## How to access Microsoft Outlook Web Access (OWA) and change your password

From DCC's Homepage, scroll to the bottom of the page and select the "Employee Resources" link as shown below.

## **Nation**

The nursing program at Danville Community College (DCC) has been named number one in the Commonwealth of Virginia and one of the best nursing schools in the nation by RNCareers.org. This marks the second time this year that the college's nursing program has been recognized as first in the state.

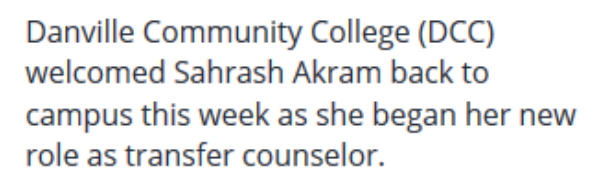

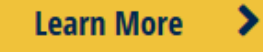

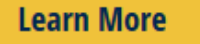

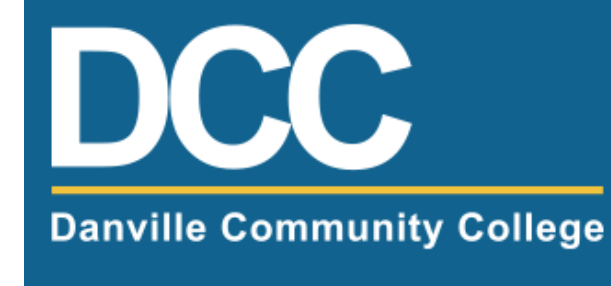

## 800.560.4291

Employee Resources | Privacy Policy | Careers at DCC | Delayed Class Schedule | FOIA | Consumer Informa

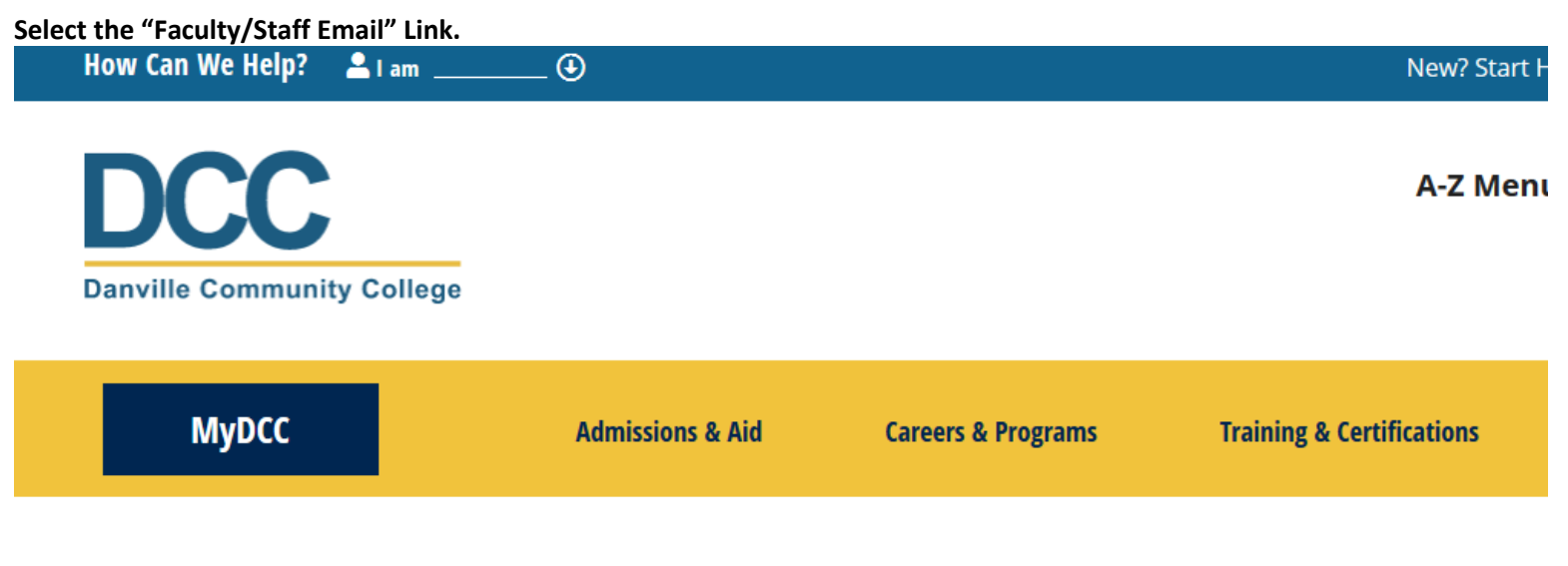

## **Faculty & Staff Resources**

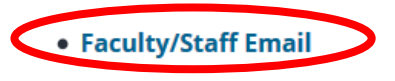

**Now, the Microsoft Outlook sign in page should appear. Enter your email address and password to sign in.**

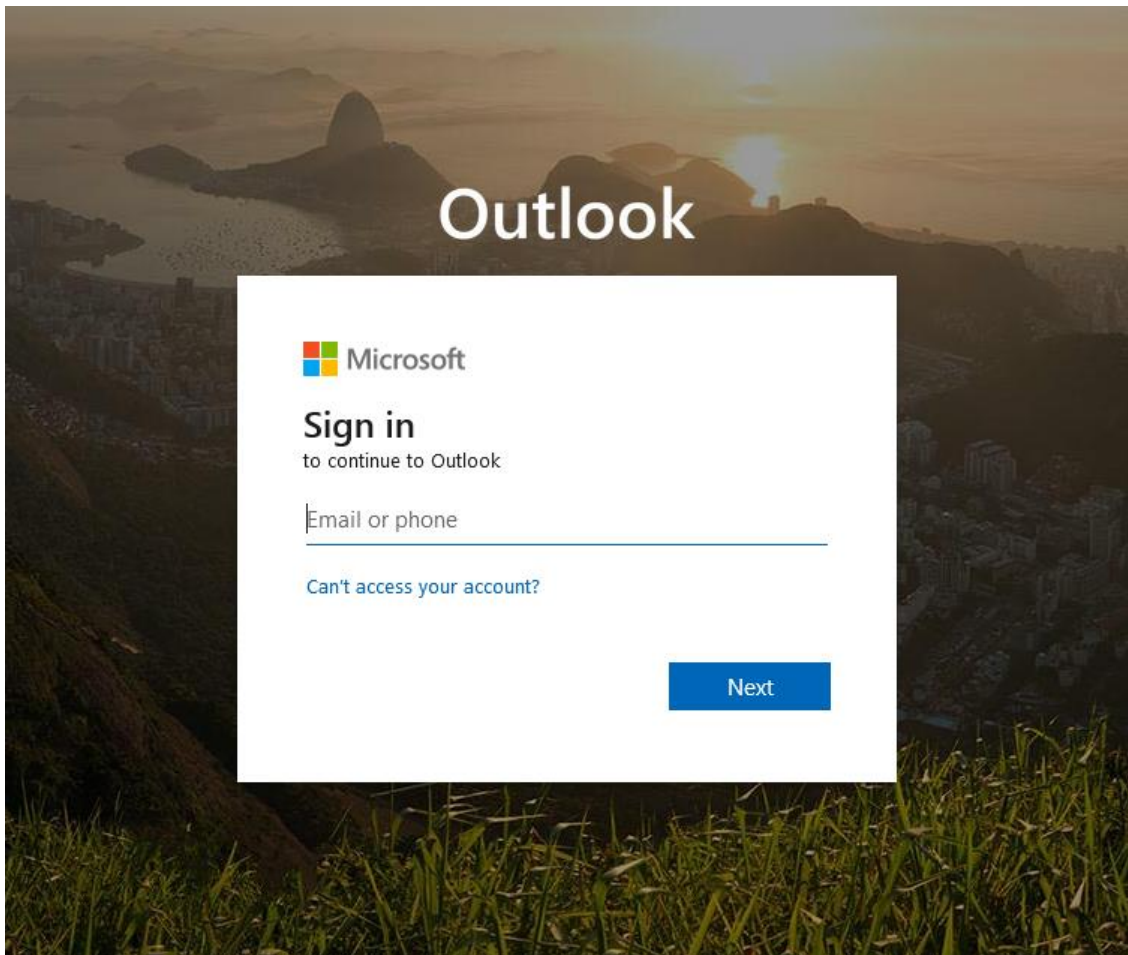

**If this is the first time accessing your account, you will be forced to change your password. If you have already accessed your account, you will not see this screen.**

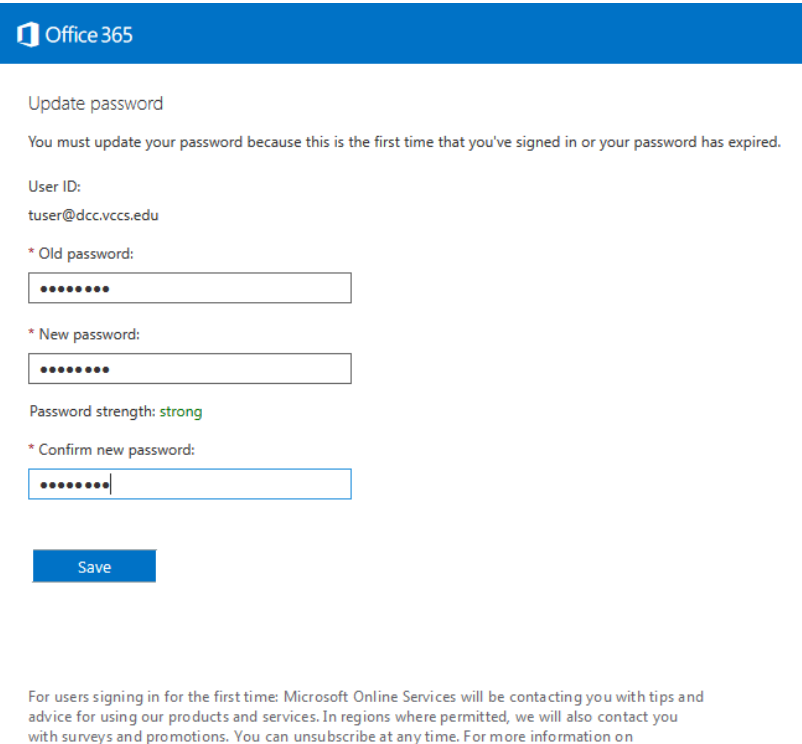

communication options, please see our Privacy Notice.

**If this is the first time you have accessed the Outlook Web App, you will need to set the default time zone to Eastern Time as shown below and click save.**

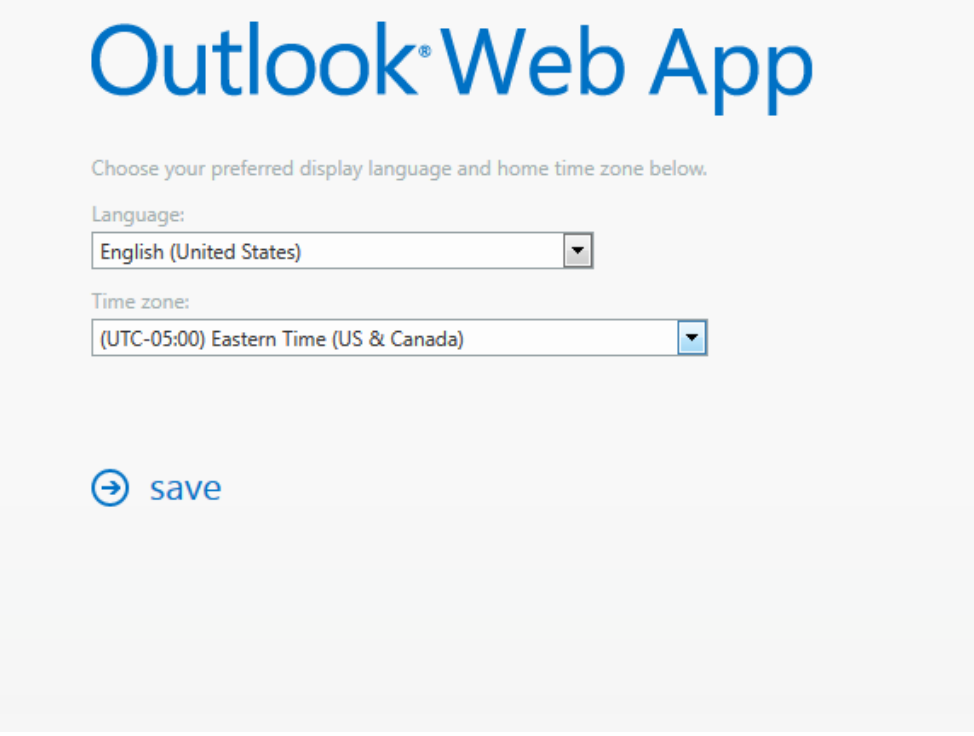

**You are now logged in to the Outlook Web App.**

 $\bigcirc$  Office 365

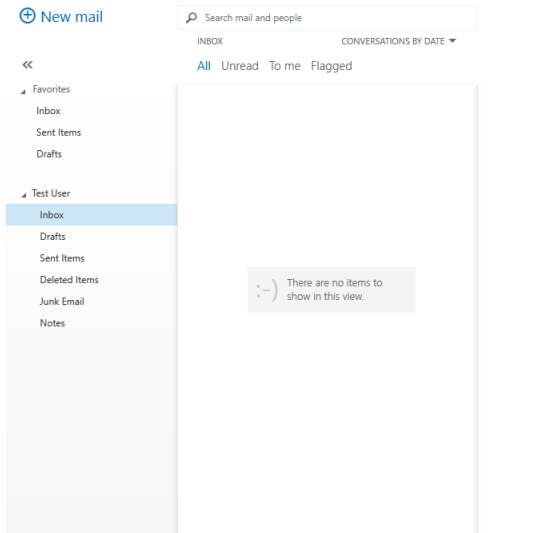

Select an item to read.<br>Click here to always select the first item when I sign in.